# Интерактивная панель на операционной системе М ОС

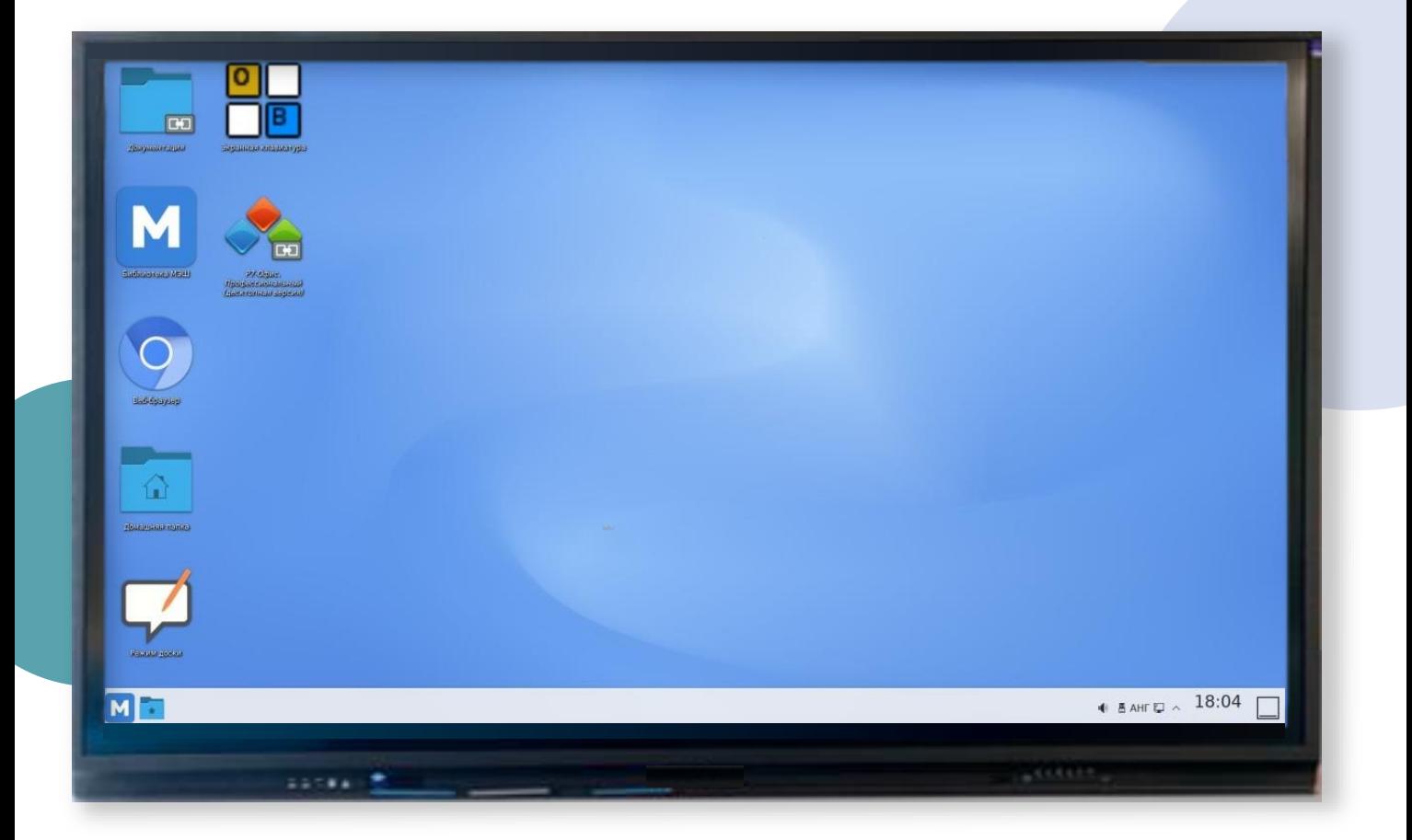

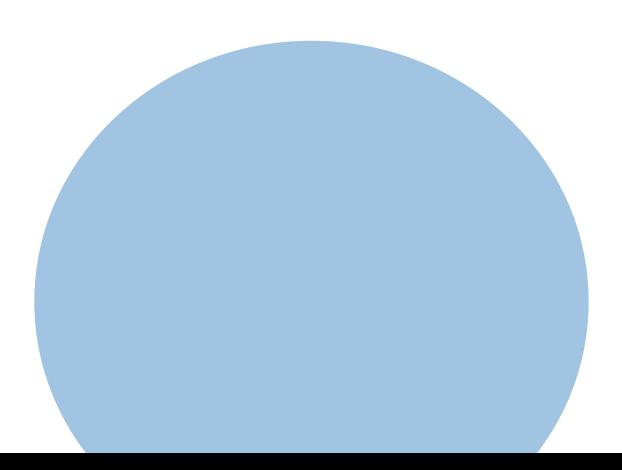

#### Интерактивная панель на операционной системе М ОС

Совмещает в себе полноценный ПК и сенсорный дисплей высокой четкости

Использование интерактивной панели в учебном процессе способствует лучшему восприятию материала и увеличивает вовлеченность учеников

#### Самый востребованный функционал

- [Элементы рабочего стола](#page-3-0)
- [Демонстрация презентации](#page-4-0)
- [Демонстрация сценария в Библиотеке МЭШ](#page-5-0)
- [Запуск виртуальной лаборатории в Библиотеке МЭШ](#page-6-0)
- Подключение USB-[носителя и открытие файлов](#page-7-0)
- [Работа в режиме доски](#page-8-0)

**!**

Если у вас возникли вопросы, обратитесь к системному администратору в вашей образовательной организации

#### Интерактивная панель на операционной системе М ОС

Интерактивная панель используется в качестве рабочей поверхности для записей, а также для демонстрации электронных образовательных материалов

#### Преимущества М ОС на панели

При включении авторизация не обязательна 1

> Доступны все необходимые программы для работы учителя 2

Простой и понятный интерфейс, аналогичный интерфейсу на ПК

3

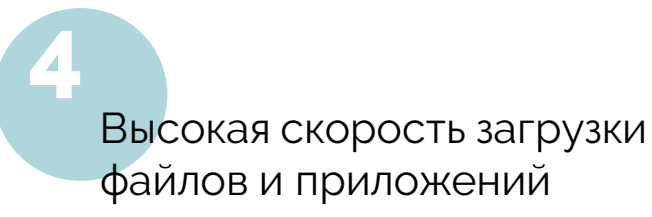

#### <span id="page-3-0"></span>Элементы рабочего стола

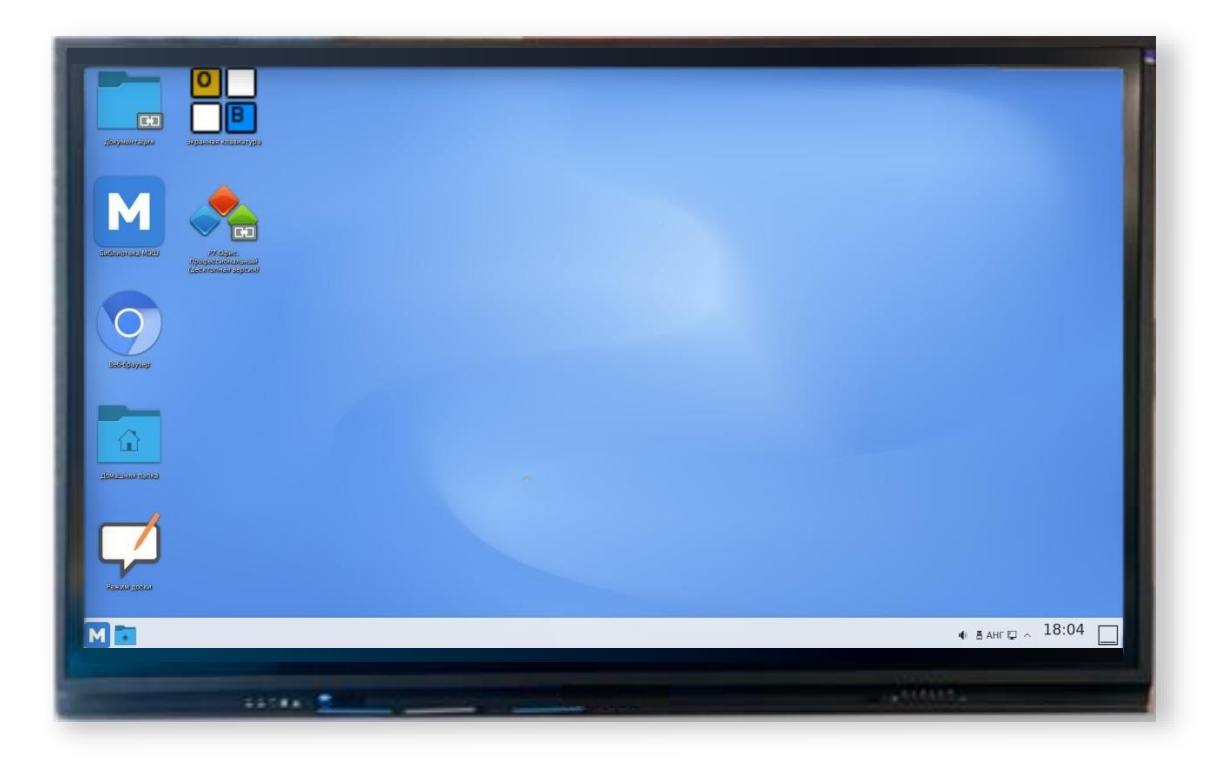

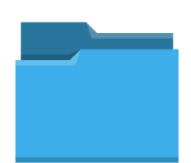

**Документация** Материалы по М ОС для ознакомления

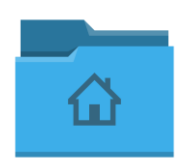

#### **Домашняя папка**

Каталог пользователя, авторизованного в М ОС

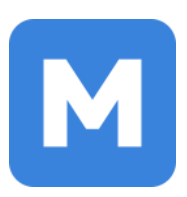

**Библиотека МЭШ** Открытие каталога Библиотеки МЭШ

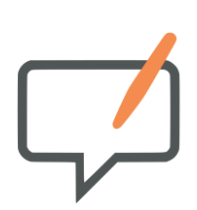

**Режим доски** Взаимодействие с графическим контентом в режиме доски

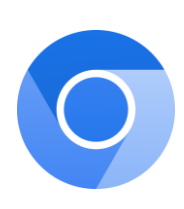

# **Веб-браузер**

Веб-браузер Chromium для выхода в Интернет

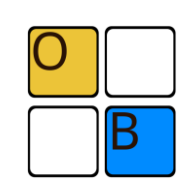

# **Экранная клавиатура**

Виртуальная клавиатура Onboard

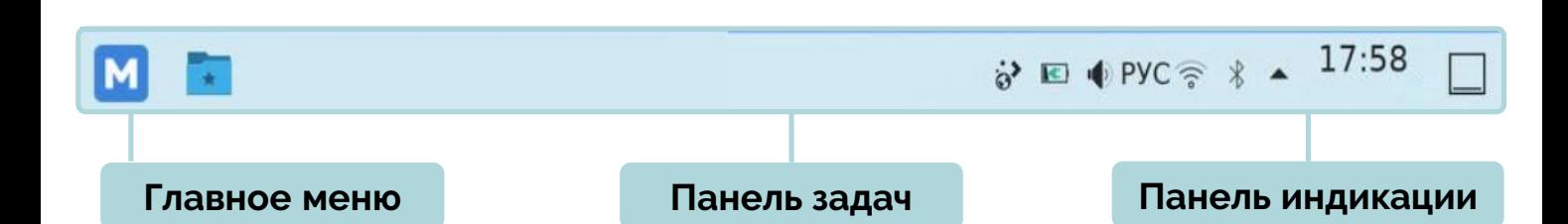

# <span id="page-4-0"></span>Демонстрация презентации

#### Шаг 1

Шаг 3

слайдов

Нажмите на выбранный файл

По умолчанию презентация откроется в редакторе **Р7-Офис**

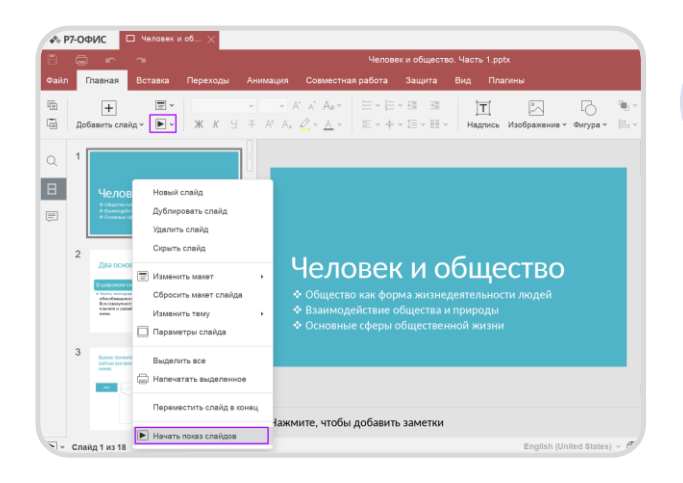

При нажатии на стрелку рядом

выбрать режим докладчика или настроить параметры показа

со значком  $\Box$  вы можете

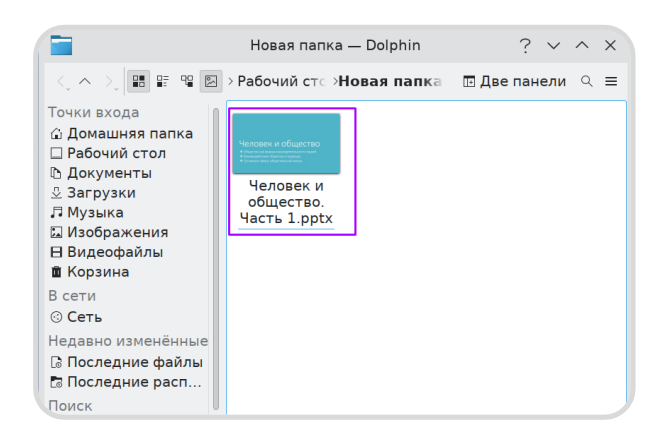

#### Шаг 2

Нажмите на значок «**Начать показ**» на вкладке «Главная»

Также можно начать показ с выбранного слайда, нажав на него правой кнопкой мыши и выбрав в меню «**Начать показ слайдов**»

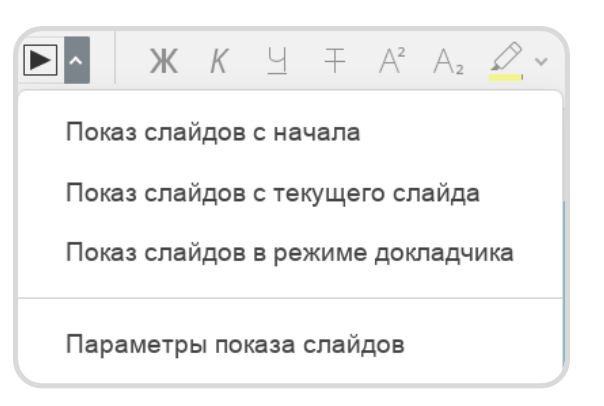

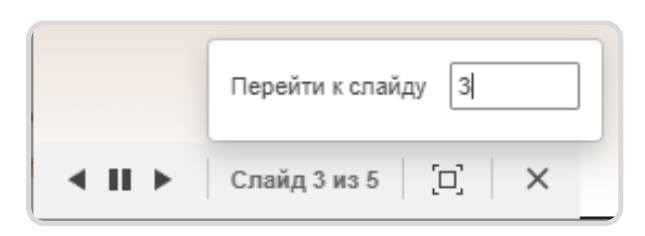

#### Шаг 4

Для выхода из режима демонстрации нажмите на клавишу **Esc** или воспользуйтесь элементами управления в левом нижнем углу

#### <span id="page-5-0"></span>Демонстрация сценария в Библиотеке МЭШ

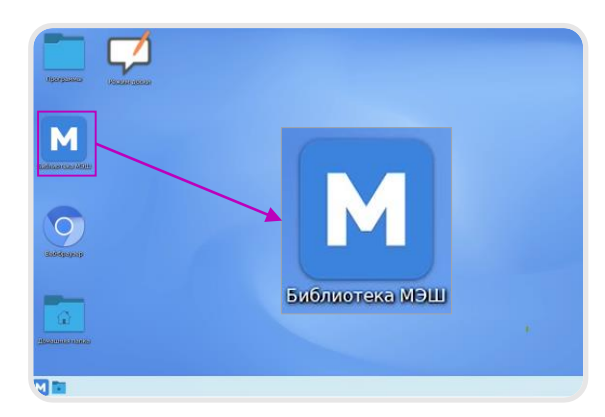

#### Шаг 1

Нажмите на ярлык **«Библиотека МЭШ»**

#### Шаг 2

Воспользуйтесь строкой поиска и фильтрами для выбора сценария из каталога

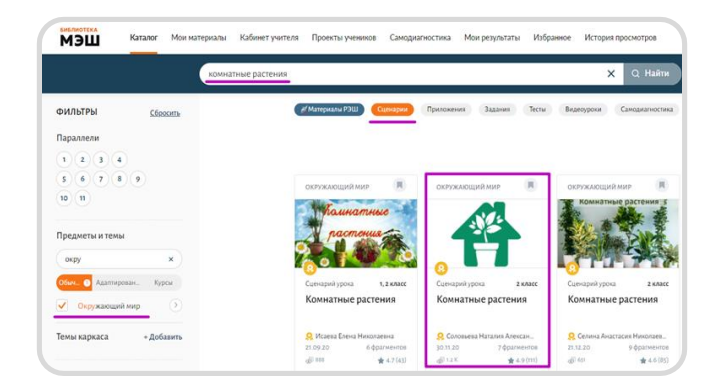

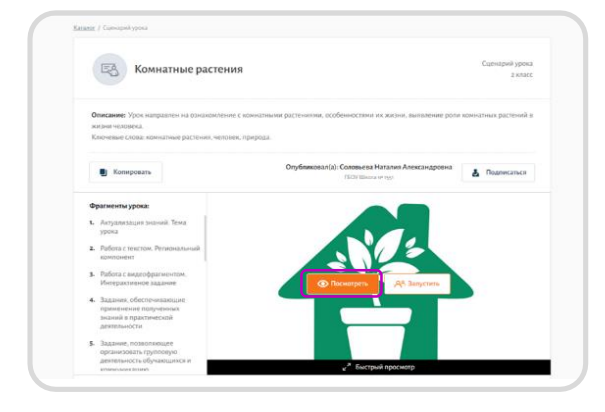

## Шаг 3

Наведите курсор на сценарий и нажмите на кнопку **«Просмотреть»** 

Также вы можете нажать на кнопку **«Посмотреть»** из карточки сценария

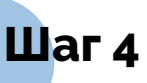

В открывшемся конструкторе сценария выберите режим **«Демонстрация урока»**

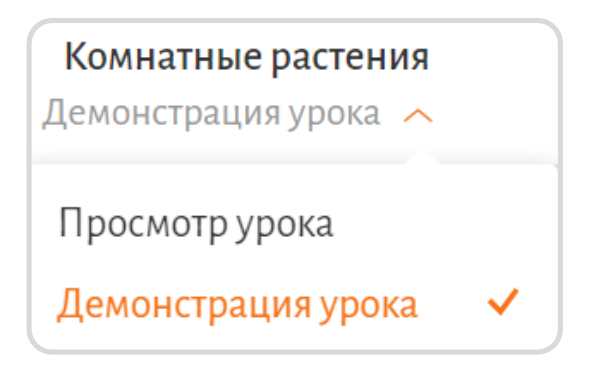

# <span id="page-6-0"></span>Запуск виртуальной лаборатории в Библиотеке МЭШ

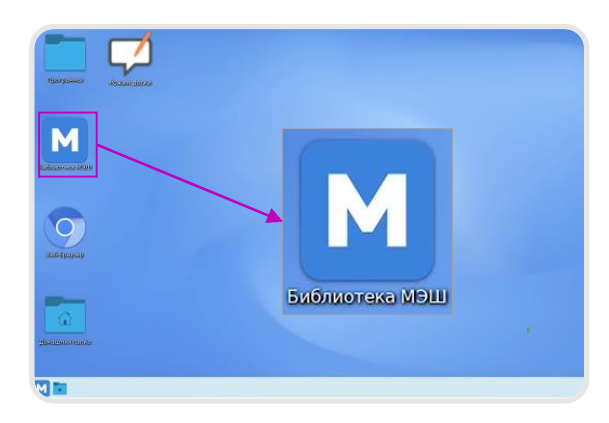

#### Шаг 2

Авторизуйтесь под учетными данными учителя

Лаборатории доступны для учителей, родителей и учеников московских школ

# **Xasee** Beptya<br>Newport

#### Шаг 1

Нажмите на ярлык «**Библиотека МЭШ**»

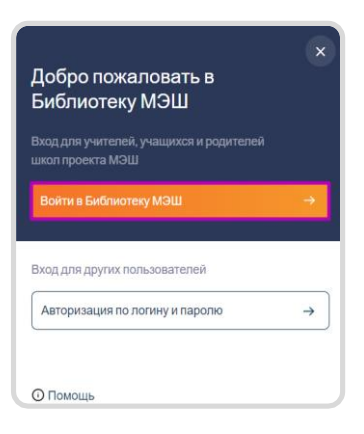

## Шаг 3

Для быстрого поиска выберите фильтр «**Лаборатории**» и предмет на панели слева

#### Шаг 4

Наведите указатель на виртуальную лабораторию в каталоге и нажмите **«Запустить»**

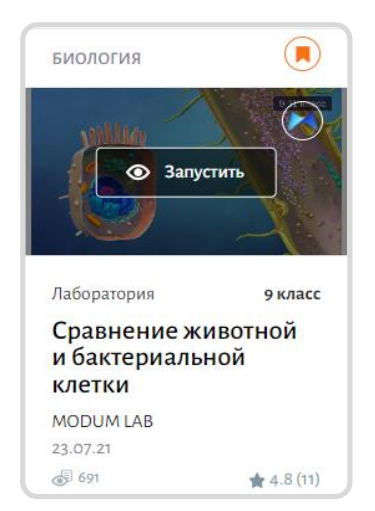

## <span id="page-7-0"></span>Подключение USB-носителя и открытие файлов

#### Шаг 1

Вставьте съемный носитель в USB-порт на панели

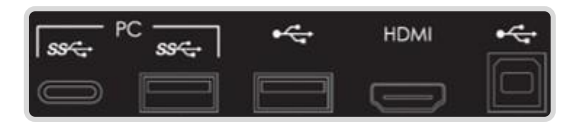

Все подключенные носители вы можете найти в разделе «**Подключаемые устройства**»

Для этого откройте домашнюю папку и перейдите в указанный раздел на панели слева

# Шаг 2

В открывшемся окне нажмите на кнопку «**Подключить и открыть**»

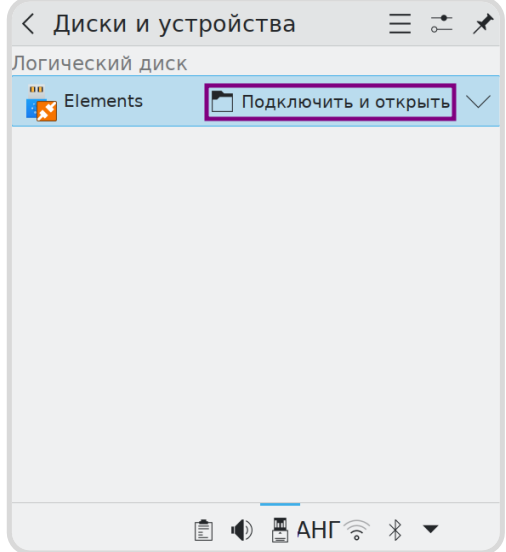

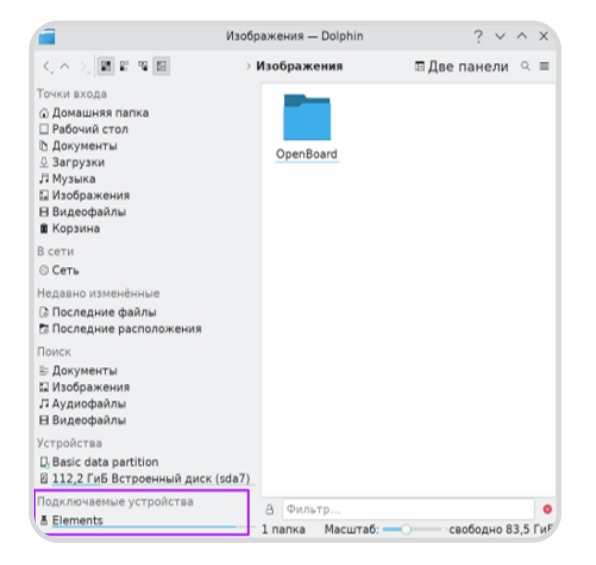

Важно! Перед отключением usb-носителя необходимо нажать на кнопку «**Безопасно извлечь**»

# Шаг 3

Откройте файл из папки или скопируйте его в память панели

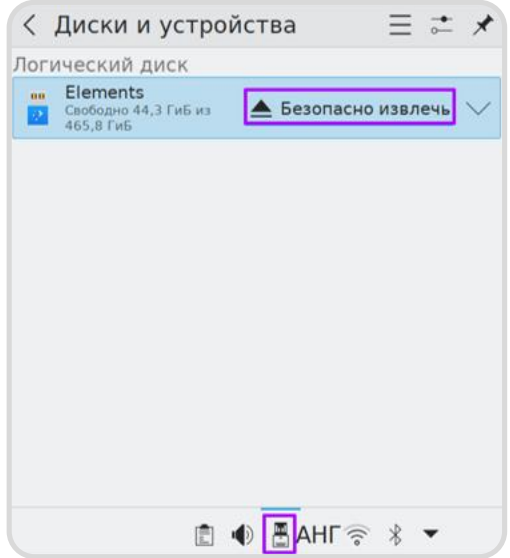

[Пройти тренажер](https://uchebnik.mos.ru/material/app/336499?sharing_key=ac24725c-9fa3-466b-a419-805f61d2cfdc)

### <span id="page-8-0"></span>Работа в режиме доски

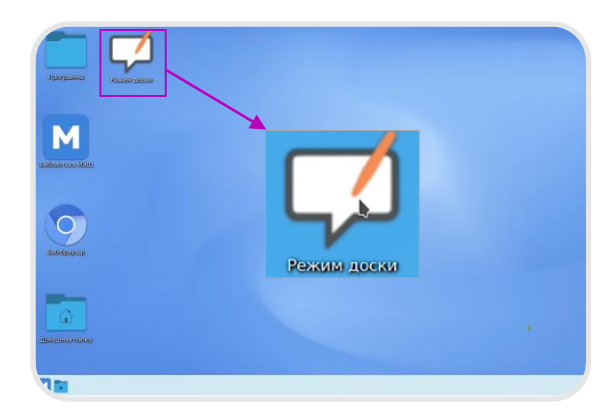

#### Шаг 1

Нажмите на ярлык **«Режим доски»**

#### Шаг 2

В открывшемся окне **OpenBoard** выберите инструмент на панели слева

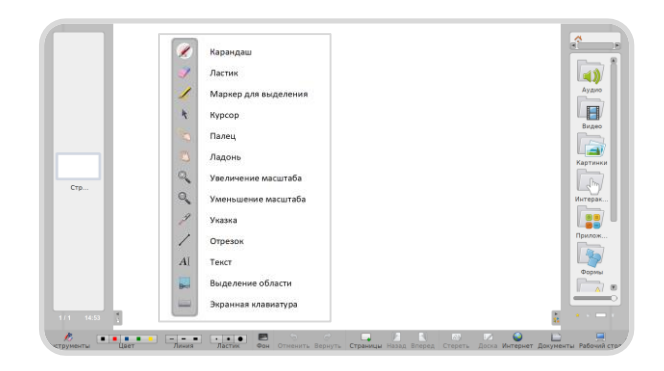

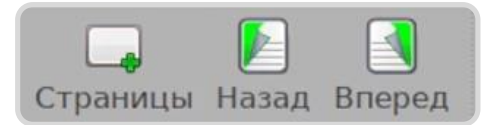

#### Шаг 4

Выберите в библиотеке встроенных материалов объект и добавьте его на рабочую область

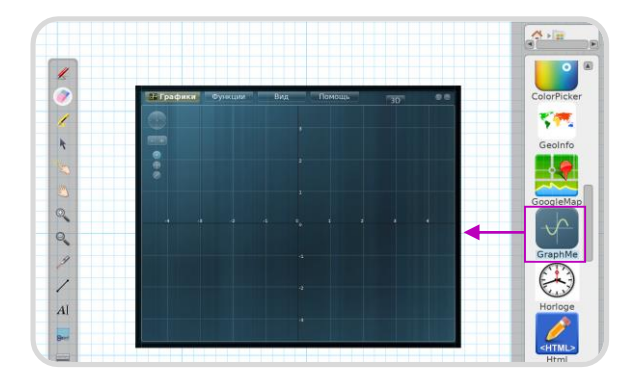

# Шаг 3

Для создания новой страницы нажмите на кнопку **Страницы+»**  на нижней панели

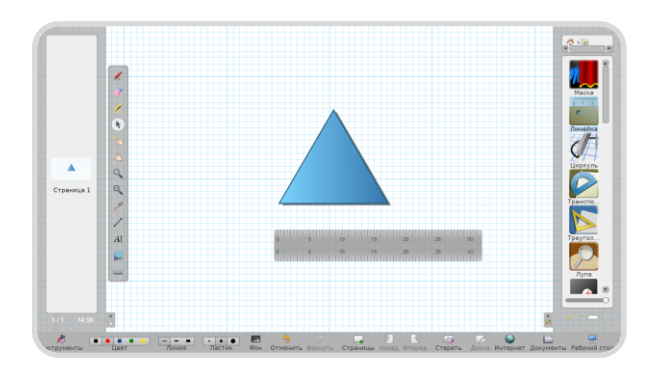

Для построения графика воспользуйтесь приложением **GraphMe**

[Пройти тренажер](https://uchebnik.mos.ru/material/app/336491?sharing_key=2ca940de-293d-4427-a6ec-f8cee71b7902)